# **xxBDL4150D**

### **Scaler & Android FW upgrade with USB**

There are 2 firmware files in the monitor: scaler and the android firmware:

Scaler 1.132 Android firmware : FB04.07

## **[1] Scaler firmware :**

Download the bin file: 49BDL4150D <https://www.dropbox.com/s/tktylakpgvx2pnw/49BDL4150D.bin?dl=0>

#### 55BDL4150D

<https://www.dropbox.com/s/dr9vg8emb5ng2lv/55BDL4150D.bin?dl=0>

#### 65BDL4150D:

<https://www.dropbox.com/s/07f3nqsljyz24j7/65BDL4150D.bin?dl=0>

#### 75BDL4150D:

<https://www.dropbox.com/s/i9k0a2jkdxgrvdn/75BDL4150D.bin?dl=0>

#### 86BDL4150D:

<https://www.dropbox.com/s/pdcu27y08pw8vmm/86BDL4150D.bin?dl=0>

86BDL4152T:

<https://www.dropbox.com/s/ymr8wp87gzqr18i/86BDL4152T.bin?dl=0>

#### 98BDL4150D:

<https://www.dropbox.com/s/mi9arcoddfvwy1w/98BDL4150D.bin?dl=0>

The file names must be the same as the model:

example for model 75BDL4150D the filename must be : 75BDL4150D.bin

Otherwise firmware upgrade will not work.

Copy the bin file to an USB disk (FAT32) in the **root** directory and insert the USB stick into the monitor,

see the blue USB marker in below pictures for each model.

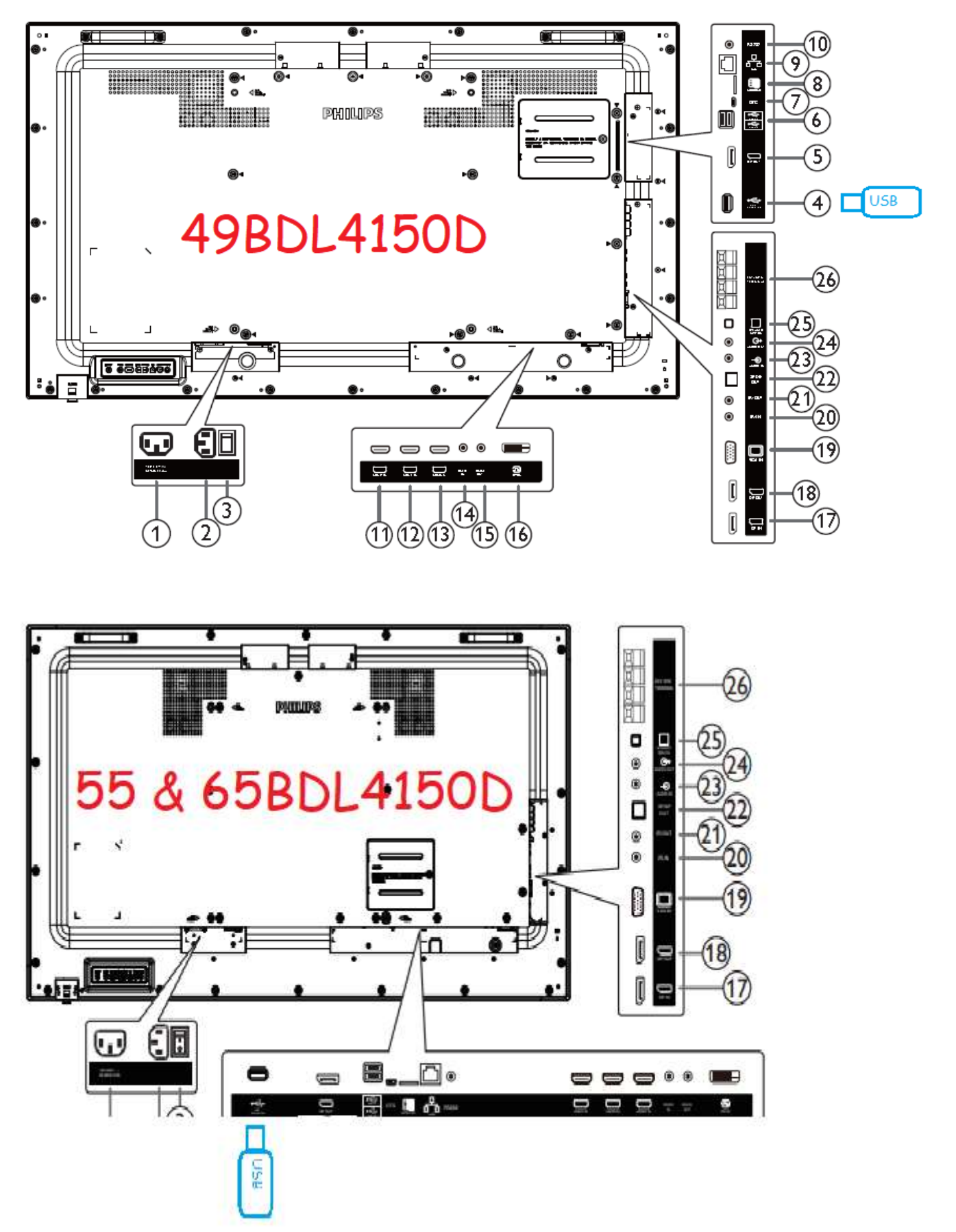

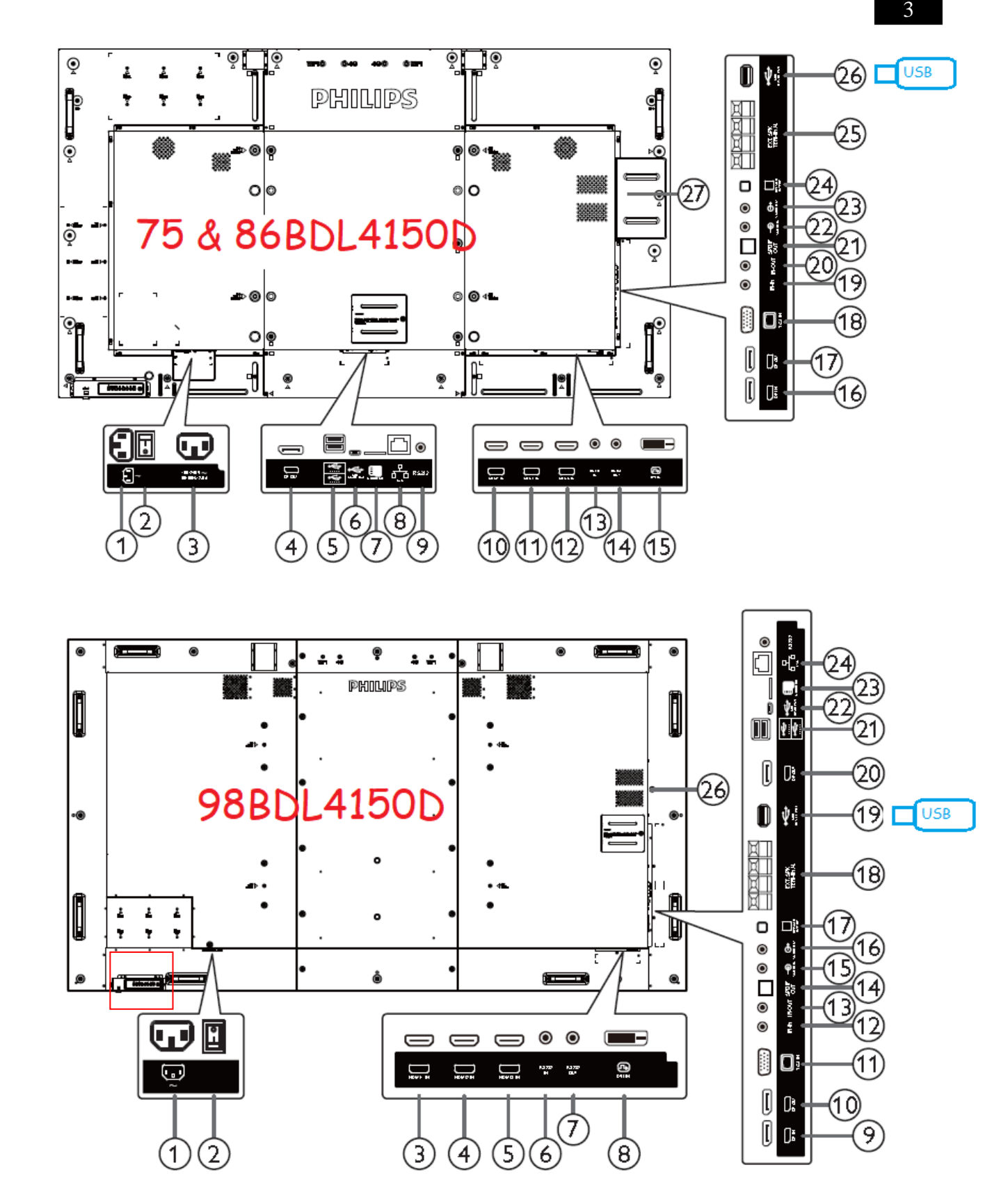

Enter factory mode by pressing this buttons on the RC in a sequence: Menu+1999+return Select Main Board update, the monitor will update FW by itself, after successful, the monitor will reboot.

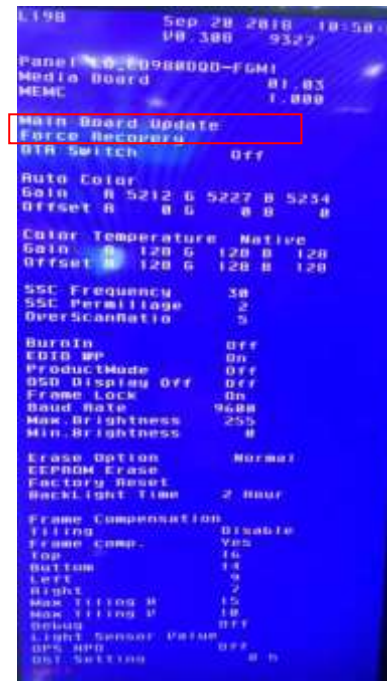

Check if firmware has been upgraded: press the home button on the RC, select configuration 2, select On the right monitor information, the firmware version must match the installed version. Do a factory reset via the same menu, select factory reset, wait until done appear and AC repower the monitor.

# **[2] Upgrade Android FW with USB**

Download the firmware FB04.07 :

<https://www.dropbox.com/s/706huqylwlww73b/update.zip?dl=0>

Copy the update.zip to your usb stick on the root (Do not unzip the file!! )

Insert usb disk to the monitor (this is the android board USB port), different than the scaler USB port.

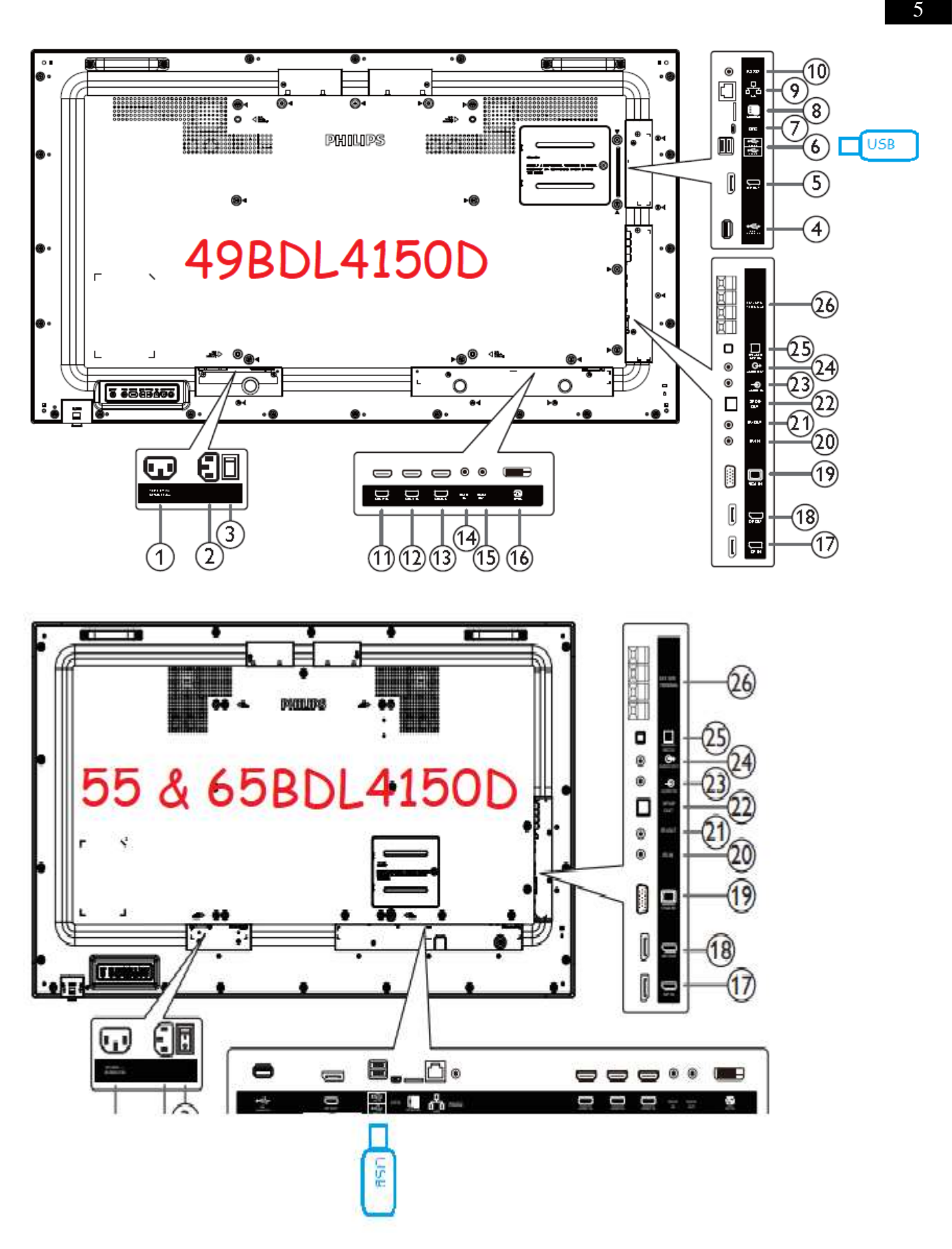

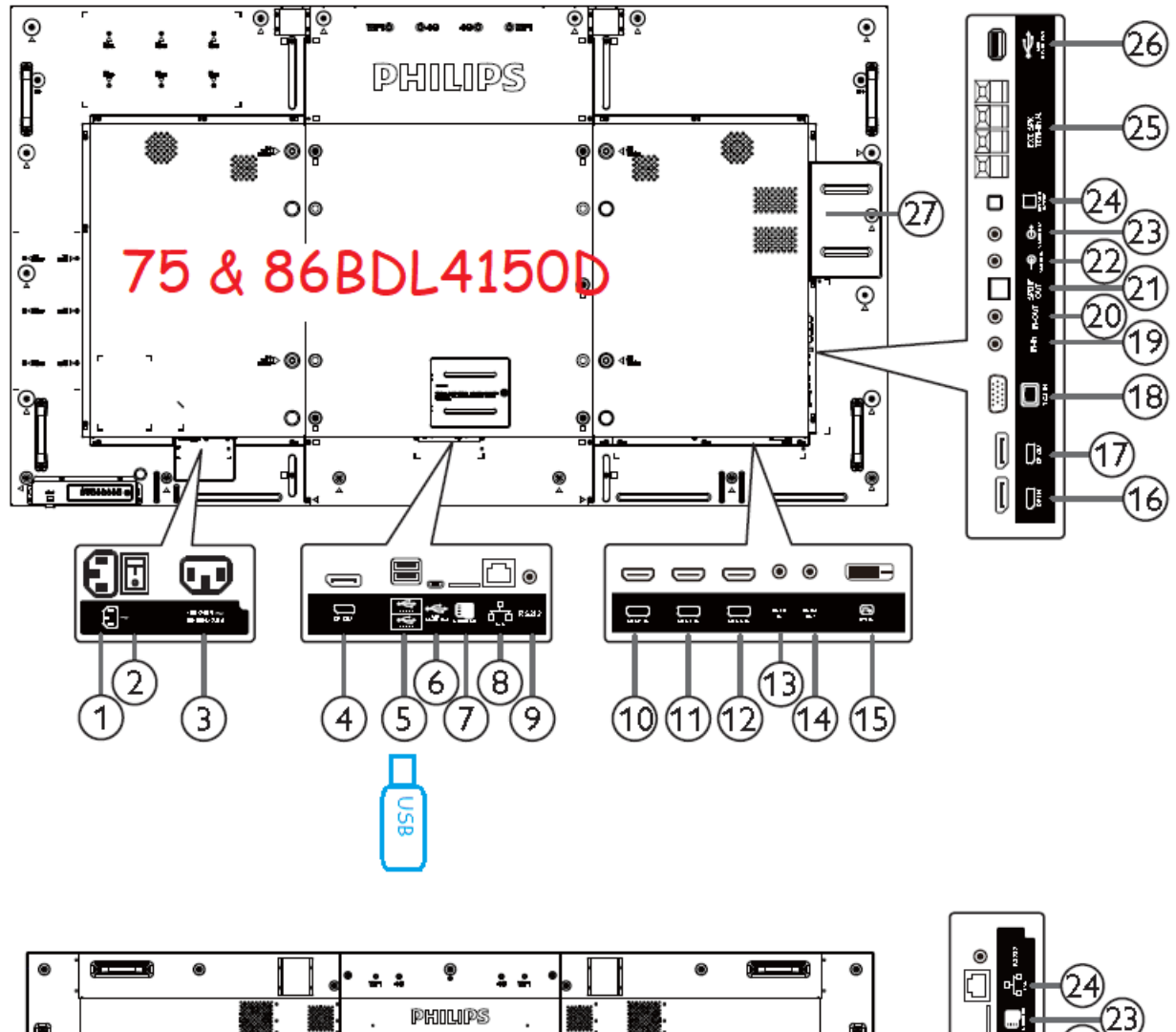

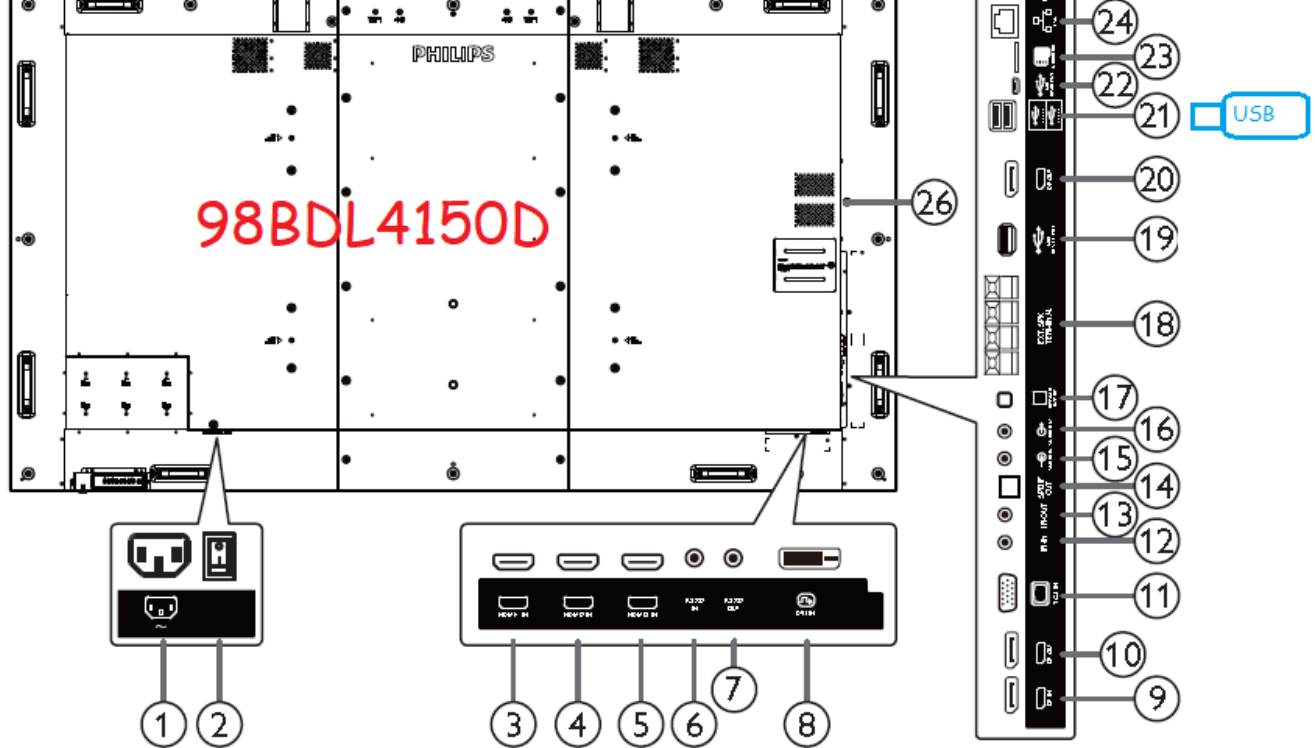

press "menu+1888" to enter android mode, then choose "settings"

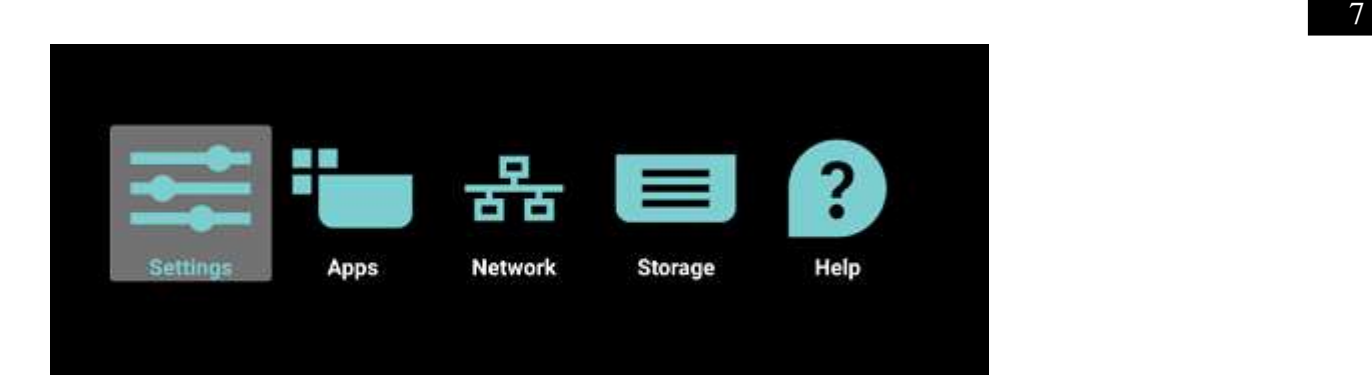

choose "Signage Display"->"System updates"->"Local update"

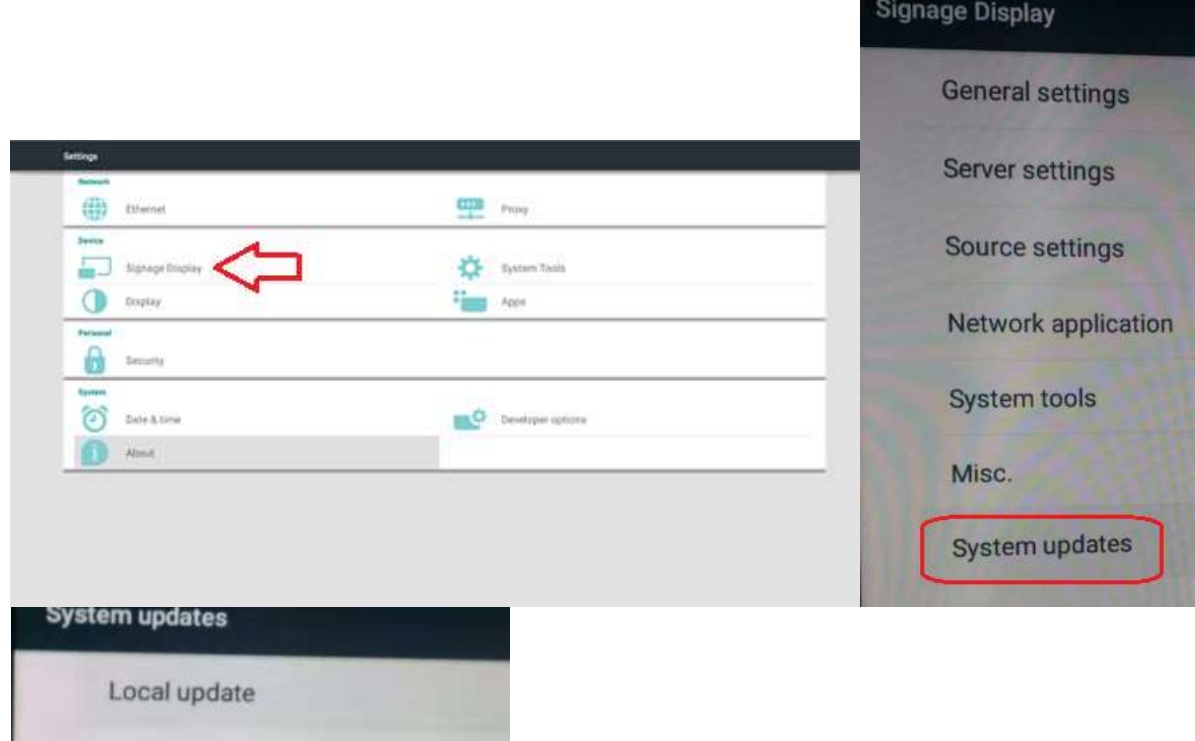

The system will automatically detect the update.zip file from USB stick, then choose OK, it will upgrade Android FW itself.

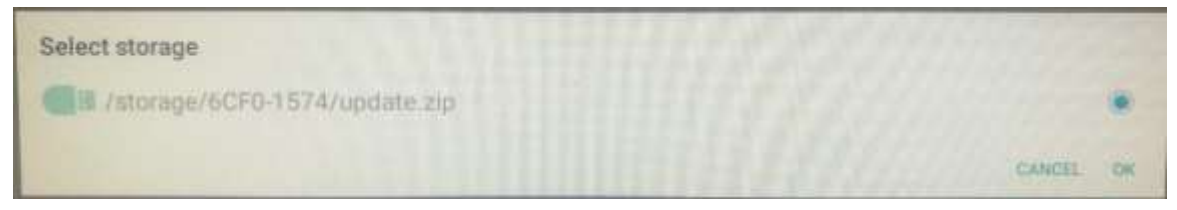

Afterwards perform a factory reset from

Signage display > system tools > factory reset

AC repower the monitor when finished.

Check if the firmware has been upgraded: press on the RC: Info 77